# **Handleiding Ruiterapp**

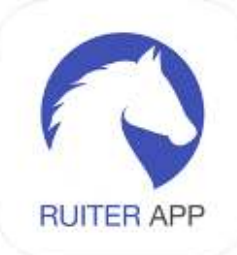

Welkom nieuwe gebruiker van de Ruiterapp, de app van jouw manege! Wat kun je met de Ruiterapp;

- De voor jou geplande lessen bekijken
- Lesmomenten reserveren
- De voor jou geplande lessen afzeggen met 1 druk op de knop
- jouw leskaart/ -abonnement inzien
- zien op welk paard je bent ingedeeld
- jouw contactgegevens inzien en aanpassen
- direct bellen en mailen met de manege
- de website van de manege bekijken
- berichten van jouw manege ontvangen

## **Stap 1 Downloaden**

De Ruiterapp is te downloaden in de app store en Play store. Vind de app door te zoeken naar "De Ruiter App". De app is zowel voor Android als Apple apparaten geschikt.

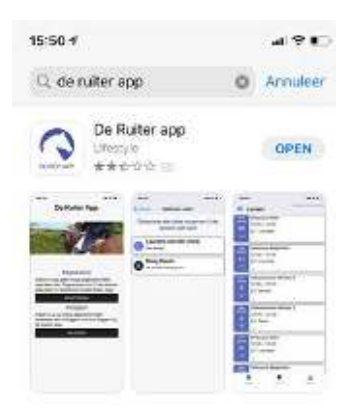

# **Stap 2 Registratie**

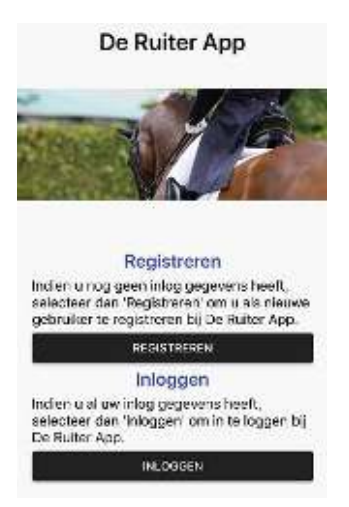

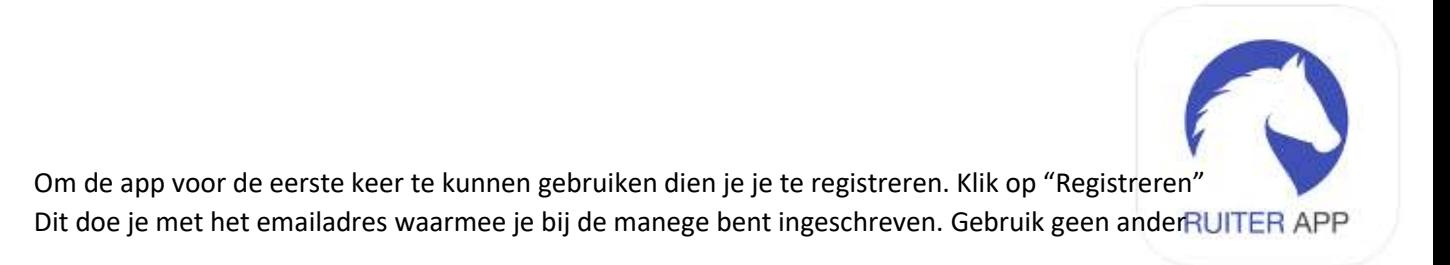

emailadres. Als meerdere ruiters met hetzelfde emailadres zijn ingeschreven, dan zijn deze allemaal tegelijk te zien in de app. Bijvoorbeeld als je meerdere kinderen hebt die paardrijden.

## **Stap 3 Code per email**

Op het ingevulde emailadres ontvang je een email met daarin een code. Vul deze code in om in de app te komen en druk daarna op ''Bevestig registratiecode" Er verschijnt vervolgens de vraag of de manege je berichten mag sturen via de app. Dit is handig zodat de manege je makkelijk op de hoogte kan brengen van dingen die je moet weten. Je kunt dit later ook altijd nog wijzigen in de instellingen van de app.

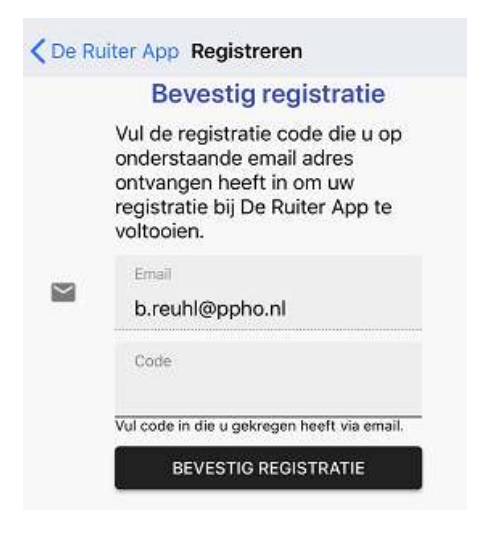

## **Stap 4 Welkom in de Ruiterapp**

Je bent nu ingelogd in de Ruiterapp. Je ziet de pagina Lessen. Je kunt wisselen tussen de pagina's Lessen, Kaarten en Manege. Je kunt een andere pagina kiezen onderaan het scherm of door te klikken op het hoofdmenu. Die vind je door te klikken op de drie streepjes linksboven.

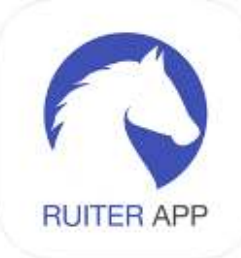

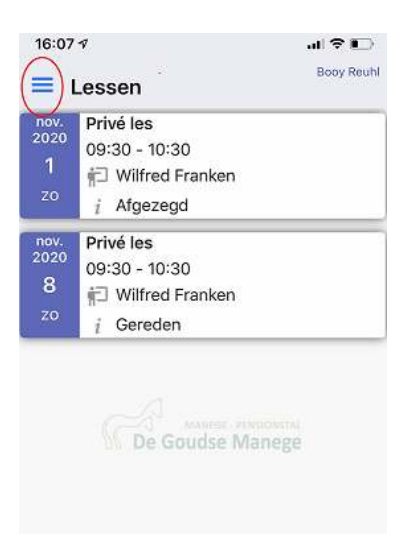

# **Wat kun je allemaal met de Ruiterapp?**

#### *1. De voor jou geplande lessen bekijken*

Kies in het menu "Mijn Lessen". Je komt dan in onderstaand scherm. Hierin zie je welke lessen er de komende weken voor je gepland staan. Per datum zie je wat voor een les je krijgt, op welk tijdstip de les is en wie de les geeft. Ook zie je de status van je les. In principe staat deze op Gereden, tenzij je de les hebt Afgezegd.

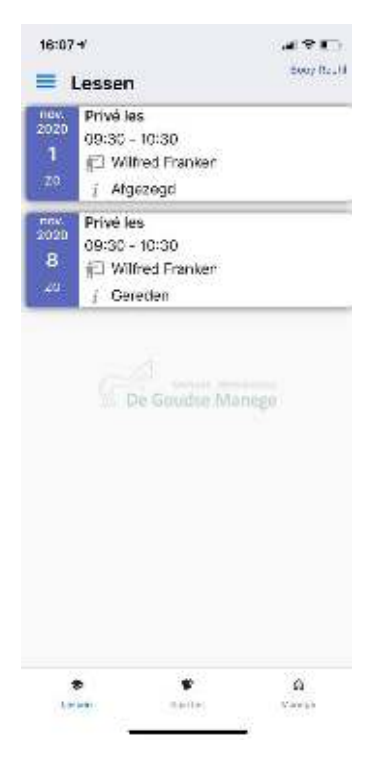

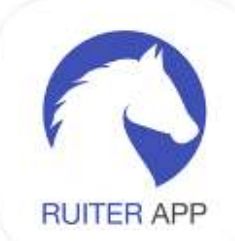

## *2. Lesmomenten reserveren*

Kies in het menu voor "Beschikbare lessen" Nu worden de lessen getoond waarin een plekje vrij is. Klik de les aan die je wilt reserveren. Druk op de zwarte knop "Reserveren" Klik daarna op Ja om dit te bevestigen. Er wordt nu een reserveringsverzoek verzonden naar de manege. U heeft dit lesmoment pas daadwerkelijk geboekt op het moment dat de manege uw reservering heeft goedgekeurd. U krijgt per email een bericht of de manege uw reservering heeft goedgekeurd of afgekeurd. Wanneer de manege uw reservering heeft goedgekeurd vindt u het lesmoment terug op de pagina "Mijn lessen"

## *3. De voor jou geplande les afzeggen met 1 druk op de knop*

Als je op een lesdatum klikt kom je op onderstaande pagina. Wanneer je op de zwarte knop "Afmelden" drukt wordt dit ook verwerkt in de administratie van de manege. De app geeft ook aan of je volgens de regels van jouw manege op tijd hebt afgezegd. Vervolgens wijzigt de status van je les in Afgezegd.

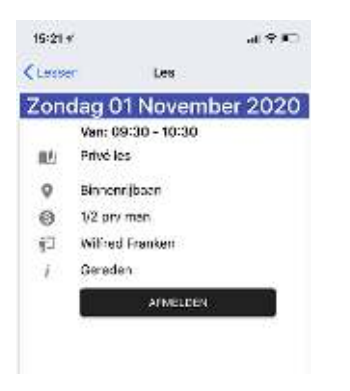

## *4. jouw leskaart/ -abonnement inzien*

Om je leskaart/ -abonnement in te zien klik je in het menu op Kaarten. Je ziet dan de actuele kaart en kaarten uit het verleden. Als je op de kaart klikt wordt deze geopend. Het overzicht toont de lessen die geboekt zijn op de betreffende kaart.

#### *5. zien op welk paard je bent ingedeeld*

Sommige maneges vinden deze functie handig en andere weer niet. Als jouw manege gebruik maakt van deze functie wordt bij de voor jou geplande les ook de naam van het paard waarop je bent ingedeeld weergegeven.

#### *6. jouw contactgegevens inzien en aanpassen*

Als je klikt op het hoofdmenu linksboven ( de 3 streepjes onder elkaar) krijg je onderstaand scherm te zien. Wanneer je klikt op het pictogram in de rode cirkel kom je bij jouw contactgegevens. Vervolgens kun je deze wijzigen en opslaan. Hiermee worden jouw gegevens direct gewijzigd in de administratie van de manege.

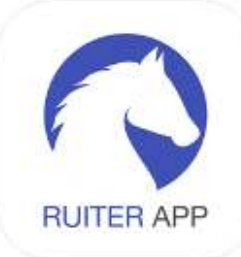

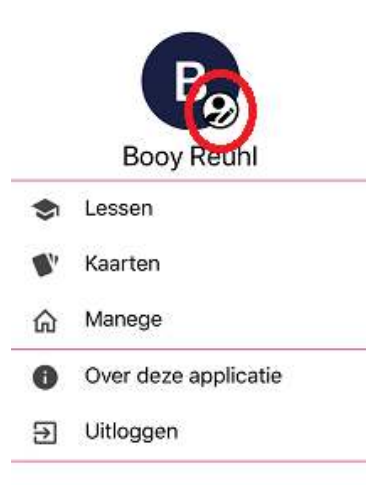

#### *7. direct bellen en mailen met de manege*

Klik in het menu op "Manege" Je ziet nu de contactgegevens van de manege. Door te klikken op het telefoonnummer belt je telefoon direct naar de manege. Door te klikken op het emailadres van de manege kun je direct een mail sturen naar de manege. Door te klikken op het websiteadres van de manege wordt direct de website van de manege geopend.

#### *8. berichten van jouw manege ontvangen*

Als je hiervoor toestemming gegeven hebt kan de manege je via de app berichten sturen. Hierdoor kan de manege je goed en snel informeren als er nieuws is. Je kunt de instellingen van de Ruiter app wijzigen door op je telefoon te gaan naar de instellingen van je apps. Kies voor de Ruiter app om de instellingen te wijzigen.